OECD QSAR Toolbox v.4.4.1 標準操作手順による皮膚感作性予測方法の解説書 本翻訳物は、OECD より公開された: OECD (Q)SAR Toolbox v.4.4.1, OECD (Q)SAR Toolbox v.4.4.1, Tutorial on how to predict skin sensitisation potential by standardized workflow © OECD 2020,

(https://qsartoolbox.org/wp-content/uploads/2020/04/Tutorial\_17\_Standardized-workflowfor-Skin-sensitization.pdf)です。

本翻訳は、OECDにより作成されたものではなく、OECDの公式な翻訳ではありません。翻訳の品質 及び原著との整合性についてはNITEが単独で責任を負うものです。原文と本翻訳に相違がある場合 は、原文を優先してください。

© 2021 National Institute of Technology and Evaluation (NITE) for this translation

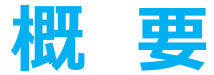

### • **背景**

- キーワード
- 目的
- 具体的なねらい
- 皮膚感作に関する標準操作手順
- 演習
- 標準操作手順の実行

### **背 景**

本書は、Toolbox利用者が標準操作手順を使用して、皮膚感作のデータギャップ補 完が可能となることを意図した、操作方法を段階的に説明した資料です。

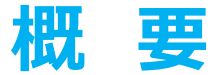

- 背景
- **キーワード**
- 目的
- 具体的なねらい
- 皮膚感作に関する標準操作手順
- 演習
- 標準操作手順の実行

**キーワード**

**TARGET CHEMICAL(対象化学物質)**―関心のある化学物質。

**MODULE(モジュール)**-Toolboxモジュールは、特定の動作とオプションに特化したセクションです。(例:プロファイリング)

**WORKFLOW(操作手順)**-各モジュールを組み合わせて使用。(例:予測操作手順:入力から報告書作成)

PROFILER (プロファイラー) -化学物質の特徴を識別するためのアルゴリズム (一連の規則) 。構造プロファイラー (例: Organic functional groups (有機官能基))、 機序プロファイラー (例: Protein binding by OECD (OECDのタンパク質結合))、エンドポイント特異的プロファイラー (例: in vitro mutagenicity (Ames test) alerts by ISS (ISSのin vitro変異原性(Ames試験)アラート))など、いくつかのタイプのプロファイラーが利用可能です。

**ALERT(アラート)**-プロファイラーは、一連の規則またはアラートから構成されています。各規則は、一連のデータ検索で構成されています。このデータ検索は、以下の項目に関連づけられています: 化学構造、物理化学的性状、実験データ、対象物質または物質リストとの比較、および他の定義済みプロファイラーからの外部データ検索(参照クエリ)。

**CATEGORY(カテゴリー)** -同じ特性を共有する物質の「グループ」(例:同じ官能基または作用機構)。基本的なToolboxの操作手順では、選択されたプロファイラーに従って対象物質と 収集された類似物質とで構成されます。

**ENDPOINT TREE(エンドポイントツリー)**– 上位の階層(物理化学的性状、環境動態、生態毒性、ヒト健康影響)からより詳細な階層(例:ヒト健康影響-皮膚感作におけ るLLNA試験のEC3)までの分岐した一覧表として、エンドポイントは体系的に構築されています。

**DATA MATRIX(データーマトリック)** –化学物質とデータ(実験結果、プロファイラーの結果、予測結果)を報告する表。各化学物質は個別の列に、各データは個別の行に表示されています。

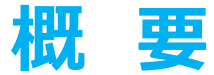

- 背景
- キーワード
- **目的**
- 具体的なねらい
- 皮膚感作に関する標準操作手順
- 演習
- 標準操作手順の実行

### **目 的**

### **本書は、下記の複数のToolbox機能を実演します。:**

- 対象化学物質の類似物質を特定します。
- Toolboxに収載されている類似物質の実験結果を抽出します。
- サブカテゴリー化に適切なプロファイリングスキームを色付けします。
- 標準操作手順によりデータギャップを補完を行います。

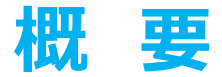

- 背景
- キーワード
- 目的
- **具体的なねらい**
- 皮膚感作に関する標準操作手順
- 演習
- 標準操作手順の実行

## **具体的なねらい**

- Toolbox利用者に、皮膚感作性を予測するための標準操作手順を説明 します。
- 利用者に新しいToolboxの画面を説明します。
- 利用者に新しい通知メッセージを説明します。
- 利用者に本演習の各手順の背後にある根拠を説明します。

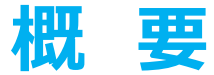

- 背景
- キーワード
- 目的
- 具体的なねらい
- **皮膚感作に関する標準操作手順**
- 演習
- 標準操作手順の実行

### **皮膚感作の標準操作手順** 概 要

- 標準操作手順(SW)は、単に個々の化学物質のみデータギャップ補完を適用するよう設 計されています。
- SWsは、AWsを利用する際に使用された同じエンドポイント(すなわち、皮膚感作、in vivo、LLNA、GPMT)に適用するように開発されています。
- いったんSWが開始されると、利用者の制御下で実装されたロジックに従って予測を行います。
- 自動操作手順(AW)とは異なり、SWsにおいては(他の生物種、試験期間などを含 む)利用範囲が拡がり、利用者の関与も可能となります。
- 複数の選択肢が想定される場合、操作が停止し、利用者の決定を待ちます。
- SWは、単一化学物質にのみ実行できます。

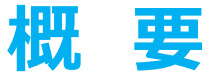

- 背景
- キーワード
- 目的
- 具体的なねらい
- 皮膚感作に関する標準操作手順
- **演習**
- 標準操作手順の実行

### **演 習**

- 本演習では"target (対象) "化学物質となるエチルパラベン[CAS #120-47-8]の皮膚感作性を予測します。
- 本予測は、皮膚感作の標準操作手順を使用して遂行されます。

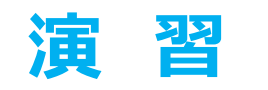

## 感作に関する予備知識

- 皮膚感作に起因するアレルギー性接触皮膚炎は、健康上の重大な懸念事項 です。
- 皮膚感作は、複雑で概念上困難な毒性学的エンドポイントです。
- 多くの有機化学物質は、皮膚タンパク質と共有結合後に、皮膚感作を誘発す るということが示されています。<sup>1</sup>
- したがって、有機化学物質がタンパク質との結合する機序は、皮膚感作物質と なり得る化学物質をグループ化することに関して適切であるといえます。

The OECD QSAR Toolbox for Grouping Chemicals into Categories April, 2020 14 <sup>1</sup> OECD(2014)、タンパク質への共有結合によって開始される皮膚感作に関する有害性発現経路(AOP)、OECDテスト・評価シリーズ、No.168、 OECD発行、パリ(The Adverse Outcome Pathway for Skin Sensitisation Initiated by Covalent Binding to Proteins, OECD Series on Testing and Assessment, No. 168, OECD Publishing, Paris) https://doi.org/10.1787/9789264221444-en.

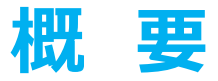

- 背景
- キーワード
- 目的
- 具体的なねらい
- 皮膚感作に関する標準操作手順
- 演習
- **標準操作手順の実行**

### **標準操作手順の実行**

• 一般的なToolboxモジュールのうち3つだけが一連の操作手順で使用されます。

○ Input(入力)

Data Gap Filling (データギャップ補完)

○ Report(報告書)

残りのモジュールである*Profiling(プロファイリング)*、*Data(データ)*、および、 *Category definition(カテゴリー定義)*は、標準操作手順のアルゴリズムの一 部として含まれています。本操作手順ではそれらのモジュールにて一旦停止し、利 用者の決定を待ちます。

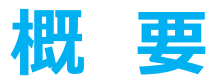

- 背景
- キーワード
- 目的
- 具体的なねらい
- 皮膚感作に関する標準操作手順
- 演習
- **標準操作手順の実行** 入力

# **入 力** 概 要

- 本モジュールは、関心のある化学物質(つまり、対象化学物質)を入力するため の複数の方法を利用者に提示します。
- 入力モジュールの後に続くすべての機能は化学構造に基づいて行われるため、本モ ジュールでの目的は、対象化学物質に割り当てられる分子構造が正しいことを確 認することです。

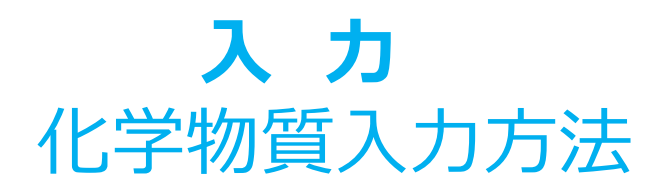

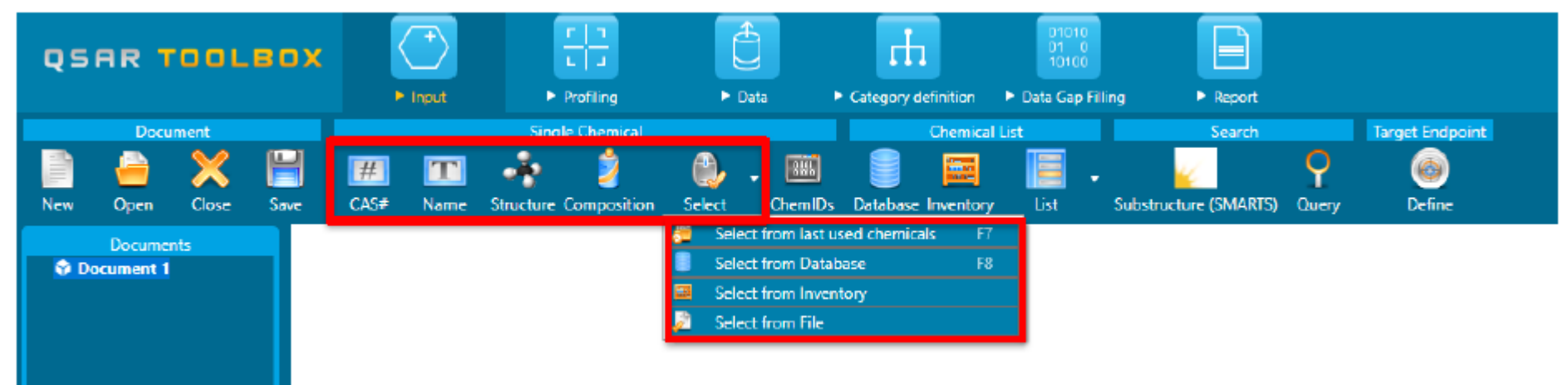

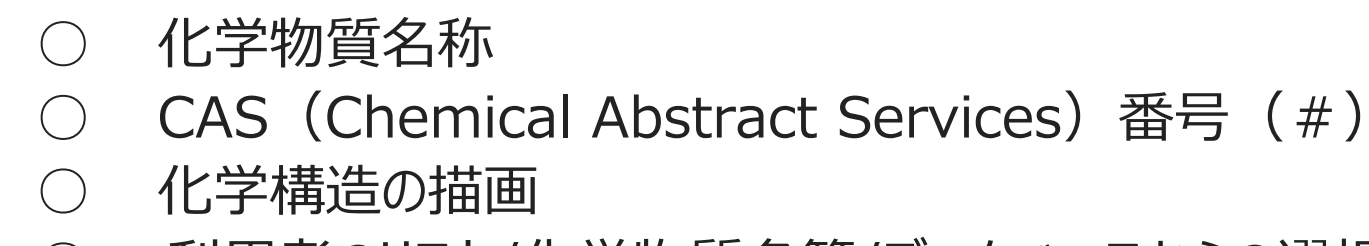

○ 利用者のリスト/化学物質名簿/データベースからの選択

## **入力画面** CAS#によるターゲット化学物質の入力

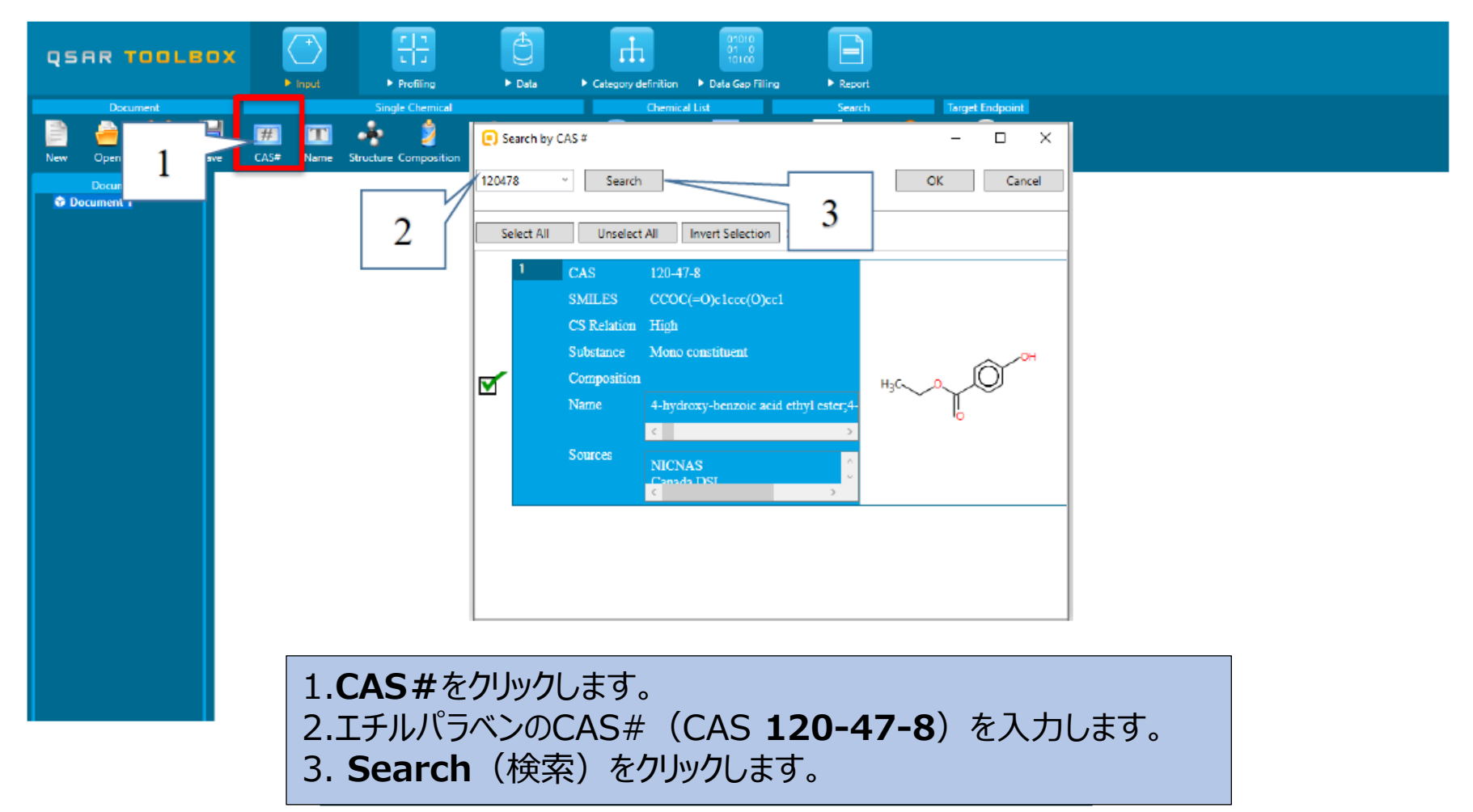

## **入 力** 対象化学物質の同定

### Toolboxはデータベースを検索して、入力したCAS#がToolboxに保存されている分子構 造と関連付けされているかどうかを確認します。構造は2次元描写として表示されます。

**OK**(1)をクリックします。

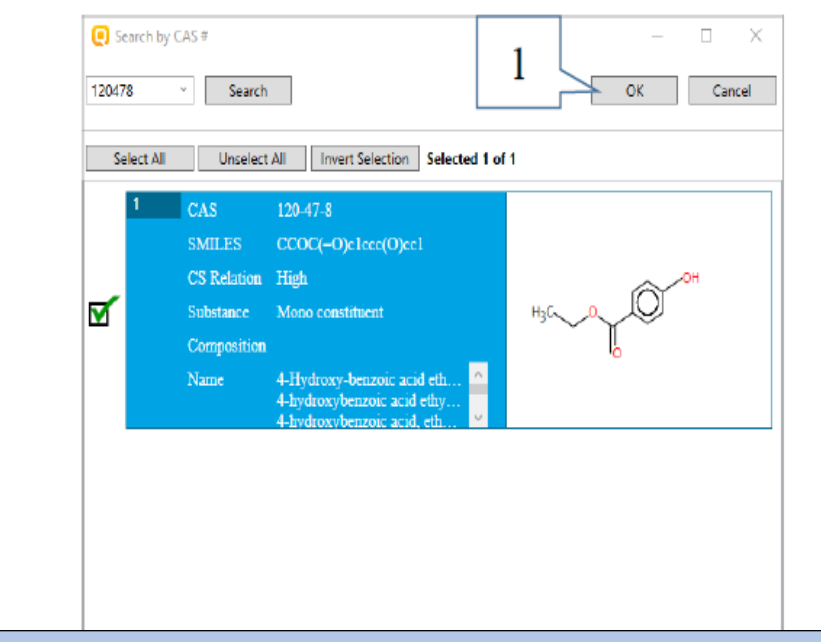

入力したCAS#が、複数の構造、あるいは、複数の定義済みの物質タイプを持つ単一の構造に 該当する場合、複数の化学物質同定情報が取得されます。この場合、利用者は、標準操作手 順のためにどの物質を保持しておくかを決定することができます。

## **入 力** 対象化学物質の同定

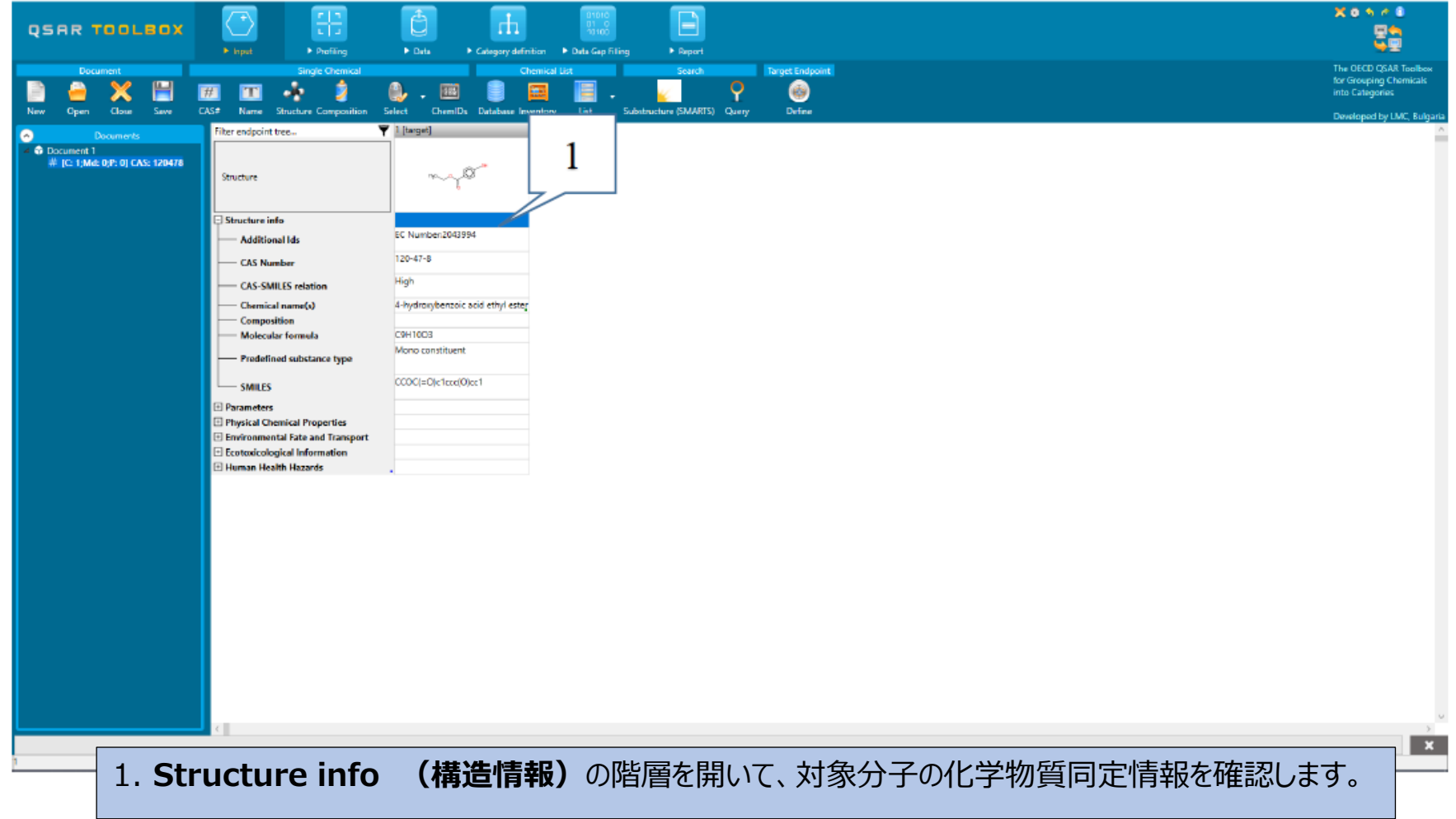

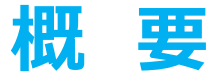

- 背景
- キーワード
- 目的
- 具体的なねらい
- 皮膚感作に関する標準操作手順
- 演習
- **標準操作手順の実行**
	- 入 力
	- **データギャップ補完**

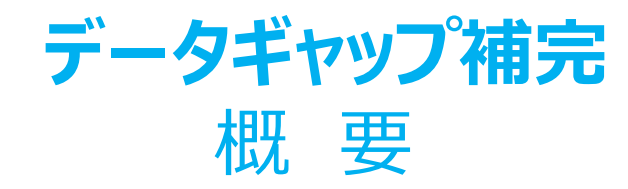

- "Data Gap Filling (DGF) (データギャップ補完) "モジュールでは、5つの異なるデータギャップ補完ツールを提示します。
	- Read-across (リードアクロス)
	- Trend analysis (傾向分析)
	- (Q) SARモデル
	- Standardized workflow(標準操作手順)
	- Automated workflow(自動操作手順)
- 以下の検討事項を考慮して、状況に応じて最も適切なデータギャップ補完手法を選択する必要があります。
	- ○Read-across(リードアクロス)は、結果が一定数に限られた(例:陽性、陰性、判定困難)皮膚感作や変異原などの "qualitative(定性的な)" エンドポイントに適したデータギャップ補完方法です。さらに、実験結果のある、ほんの少数の類 似物質が同定された場合には、"quantitative endpoints (定量的なエンドポイント) " (例:魚類の96h-LC50) に 関してもリードアクロスが推奨されています。
	- 実験結果のある類似物質が多数特定された場合には、傾向分析は、"定量的なエンドポイント"(例:魚類の96h-LC50)に適したデータギャップ補完方法です。
	- ○対象化学物質の適切な類似物質が見つからない場合には、データギャップを補完するために"(Q)SARモデル"を使用すること ができます。
	- ○標準操作手順および自動操作手順は、利用者の作業を容易にするために開発されています。一旦開始すると、実装された 理論に従って予測を行い、完了します。 2種類の操作手順の一般的な違いは、次のスライドに示されています。

### **データギャップ補完** 概 要

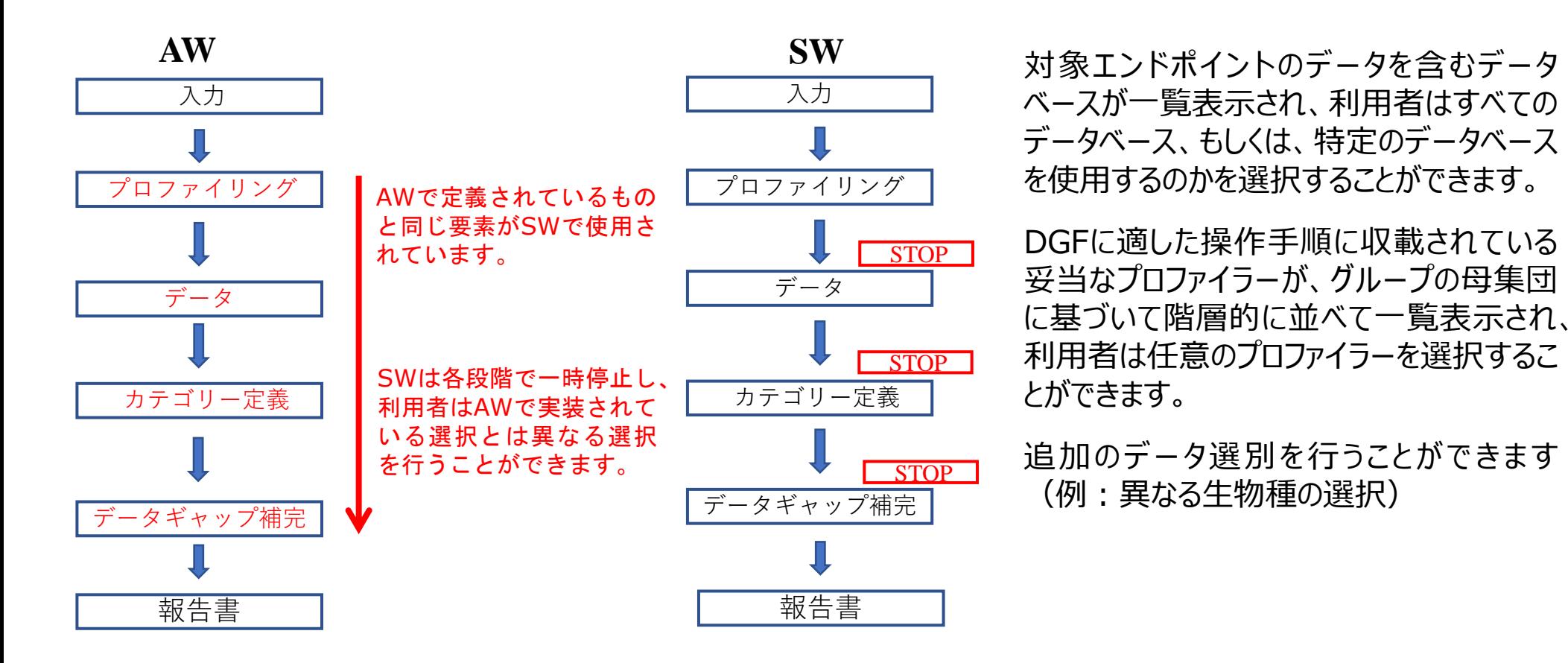

本事例では、標準操作手順方法を使用します。

## **データギャップ補完** 標準操作手順の利用

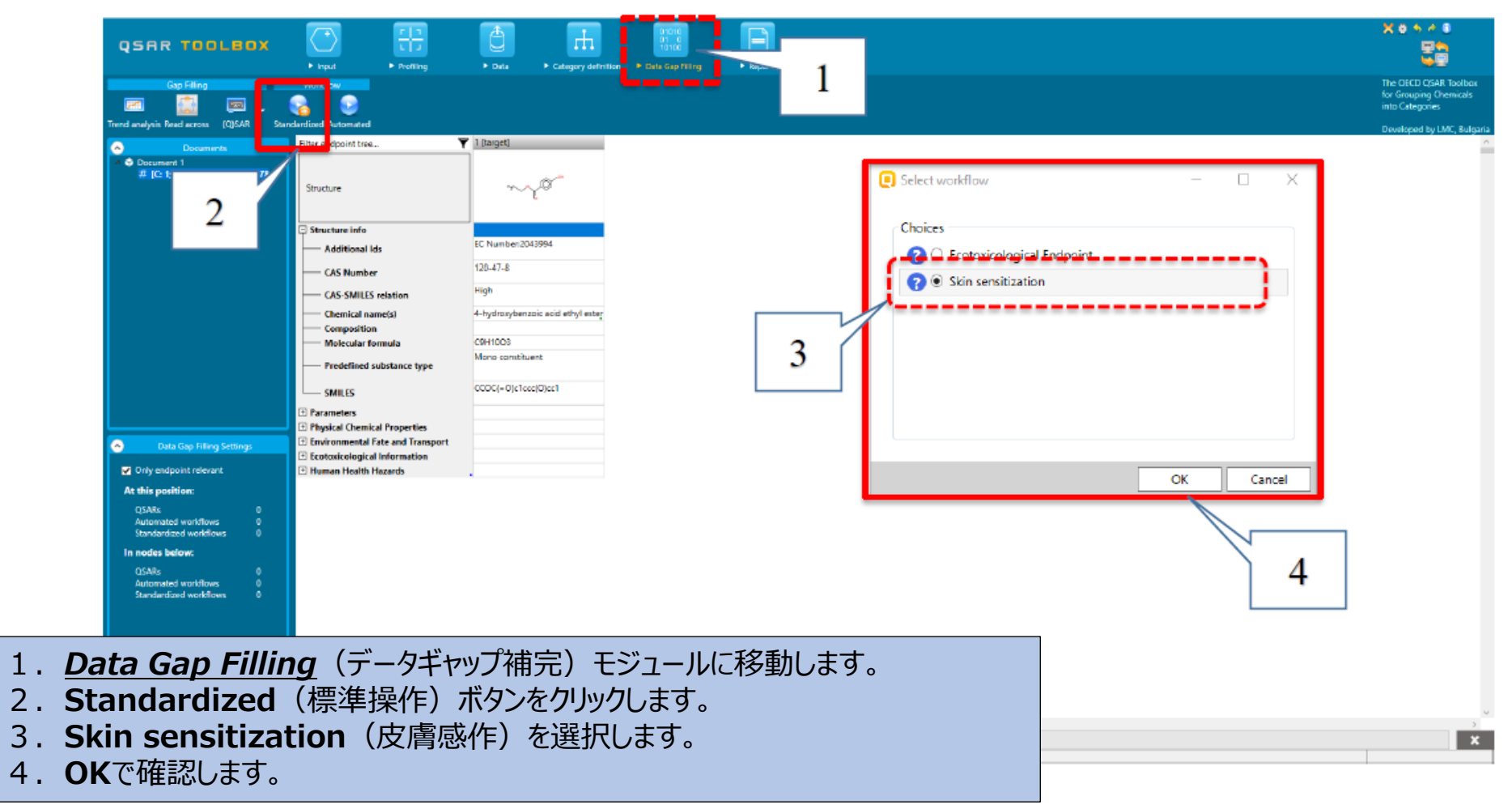

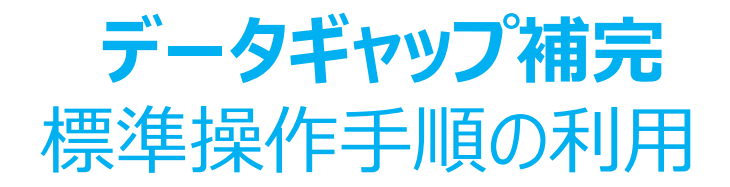

利用者は3つのエンドポイントの選択肢からそのうちの1つを選択する必要があります。一つ目 の選択肢では、EC3とSMWNの2種類のデータを使用するため、より多くの類似物を見つけ ることができます。操作過程において、これらのエンドポイントに関するすべての皮膚データは、 皮膚感作に関する初期設定の尺度である"Skin Sensitisation ECETOC(皮膚感作 ECETOC)"に変換されます。すべての皮膚データは陽性及び陰性に変換されます。

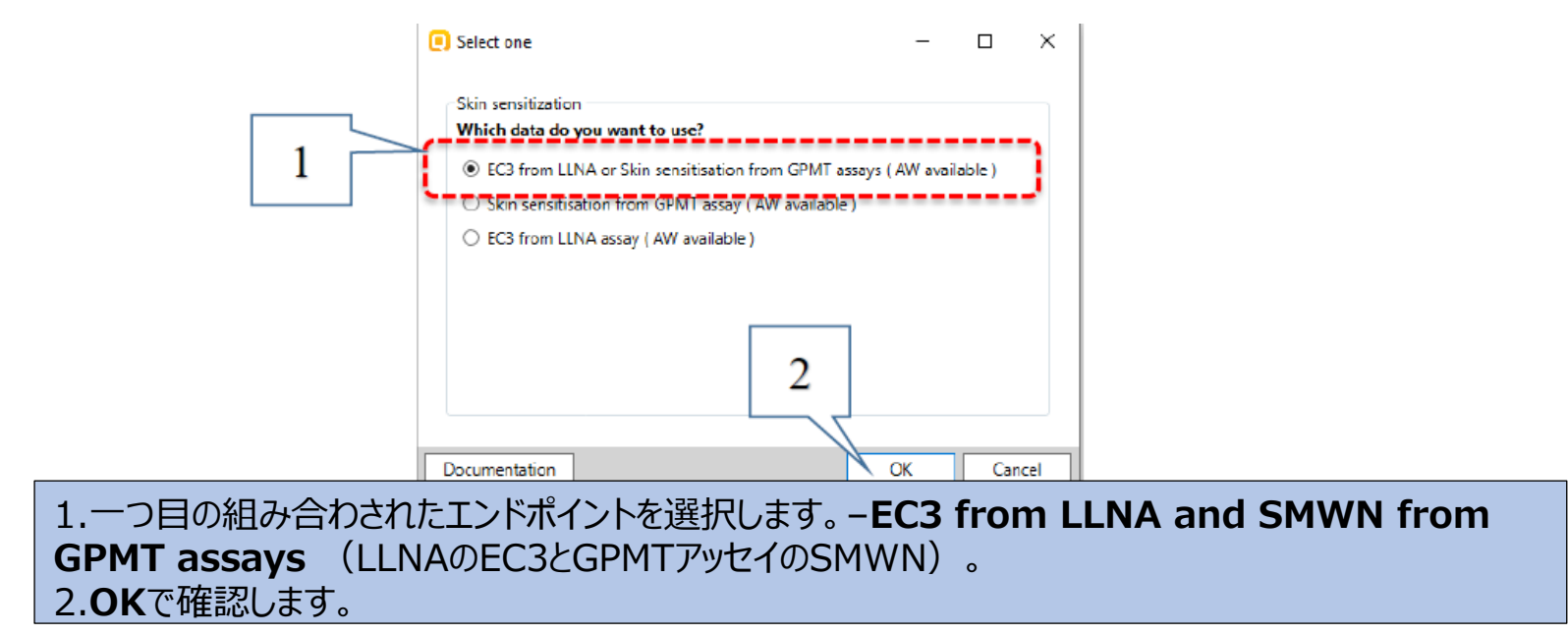

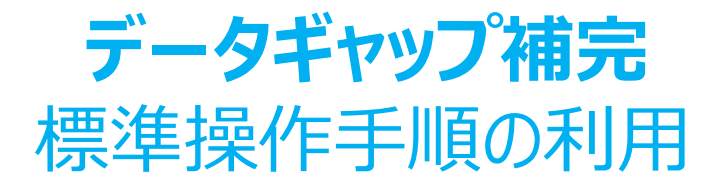

操作が開始されると、*Workflow Controller(操作手順管理画面)*が表示されます。利用 者が行うべき最初の選択は、類似物質を検索する皮膚感作データベースを一つまたは全てを 選択することです。

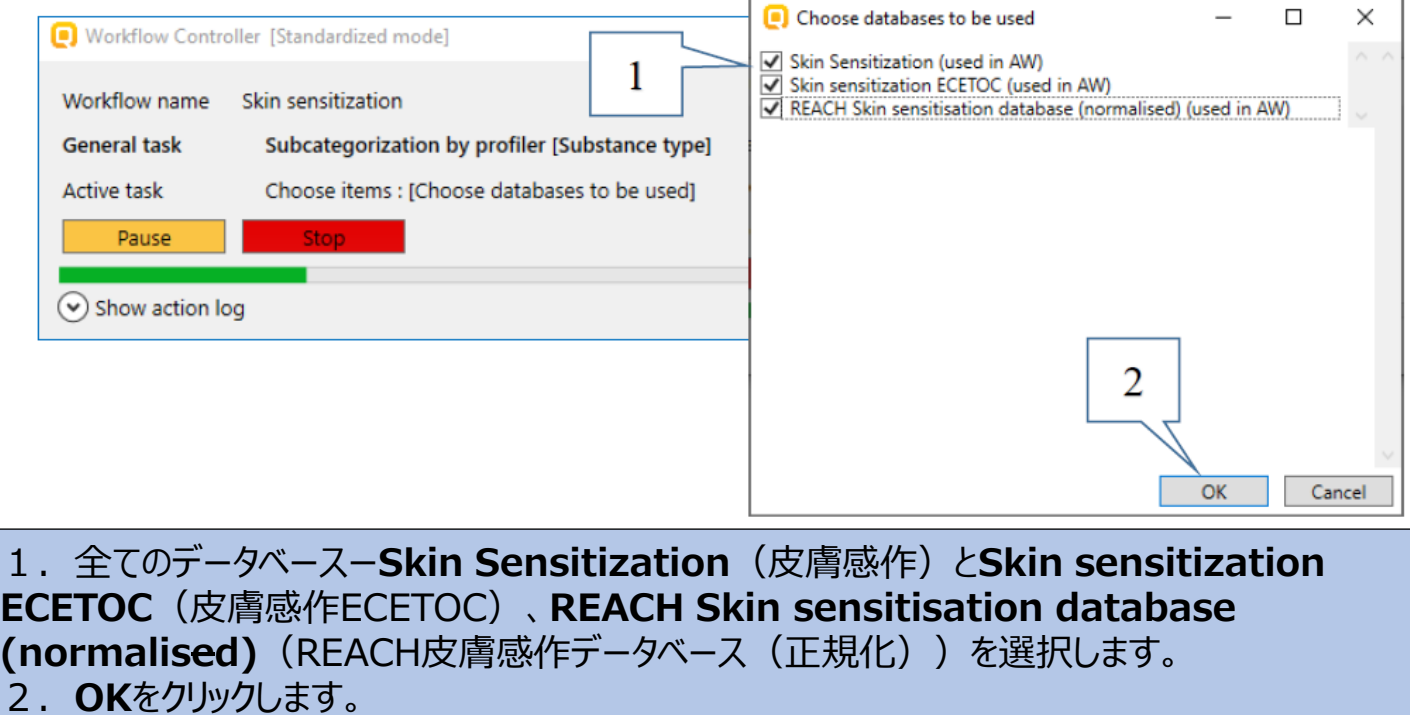

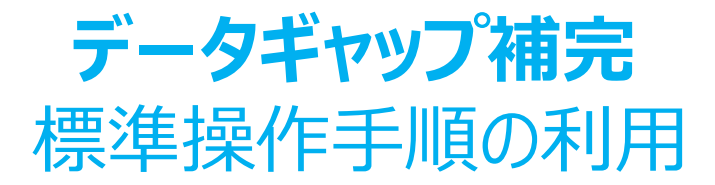

**操作手順管理画面**には、2つのメインボタン、続行または一時停止ができる**Continue**(続行) /**Pause**(一時停止)(1)と操作手順を停止することができる**Stop**(停止)(2)があります。 さらに、操作実行中に処理されるすべての動作が記録されており、操作手順管理画面の**Show activity log(実行記録の表示)**(3)から確認することができます。

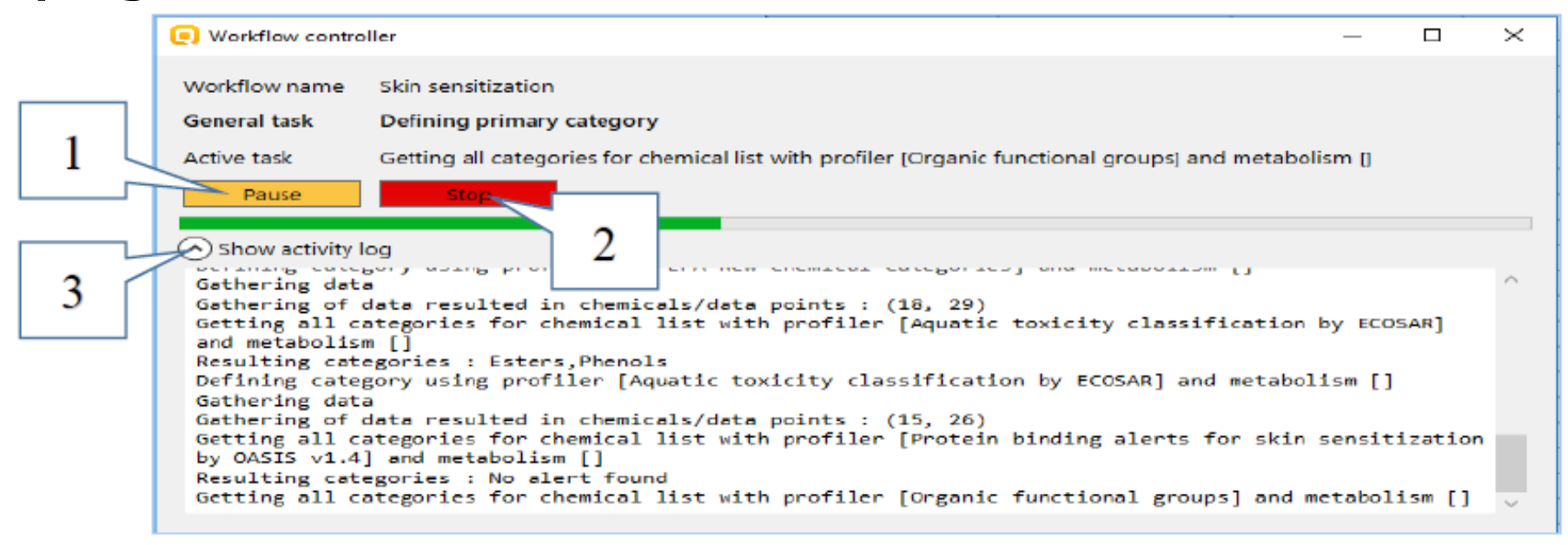

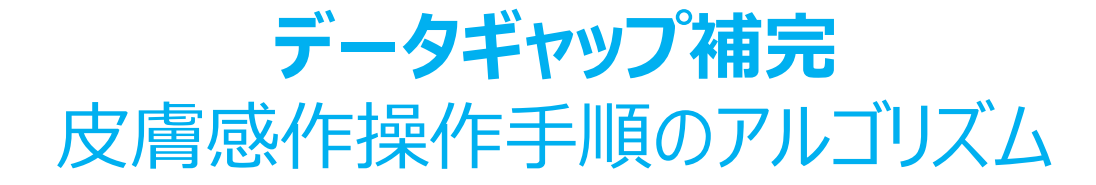

データベースの選択が終了すると、操作手順は関連するプロファイラーの適用へと移ります。類似物質群を形 成する事例として以下の3つが想定されます。

- 1)親物質である対象物質に有効なアラートがある場合。
- 2)自動酸化または皮膚代謝の活性化の結果、対象物質に有効なアラートが生じる場合。
- 3)対象物質またはその代謝物にアラートが見つからない場合

タンパク質結合アラートが対象物質内に同定された場合、または自動酸化または皮膚代謝の結果としてタン パク質結合アラートが生じた場合(ケース1または2)、このアラートに基づいて一次グループ化が行われます (シナリオ1)。

最後のケース(ケース3)では、構造に基づいたプロファイリングスキームを使用して一次グループが定義され ます(シナリオ2)。

両シナリオの図解は次に続く2枚のスライドにて説明されています。

#### **データギャップ補完**

#### シナリオ1–アラートが親物質内で同定される、もしくは、自動酸化または皮膚代謝の活性化の結果、アラートが生じる場合

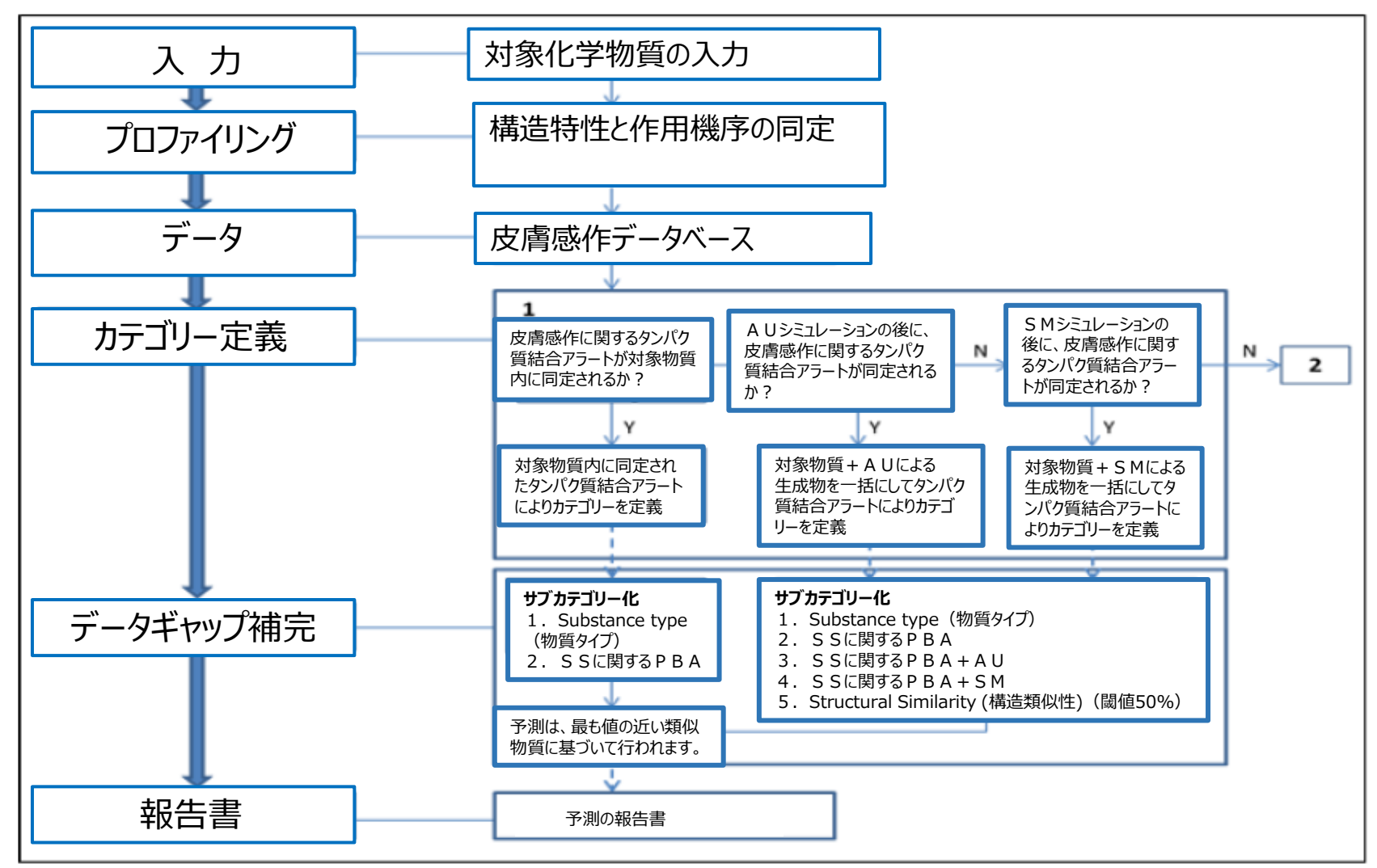

#### **データギャップ補完**

シナリオ2–親物質内でも生成した代謝物 (自動酸化生成物および皮膚代謝物) 内でもアラートが同定されない場合

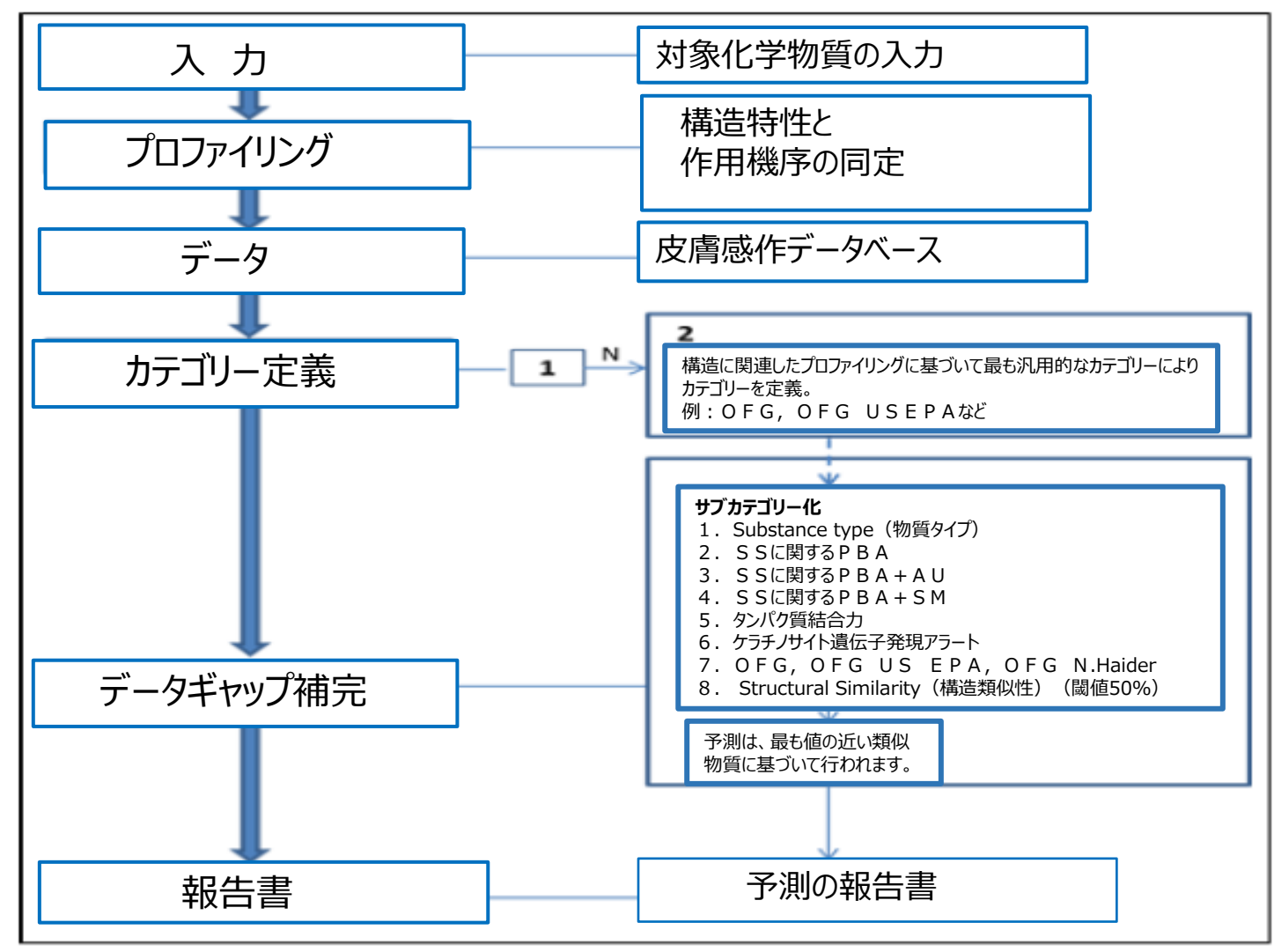

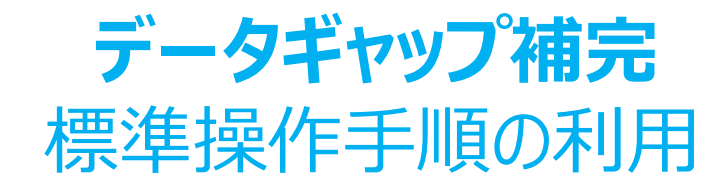

### この操作手順によりグループが定義できない場合(対象化学物質に複数のアラー トが利用できる場合または構造ベースのプロファイラーに基づく一次グループ化方法 が複数ある場合)、標準操作手順では、利用者からの決定を待ちます。

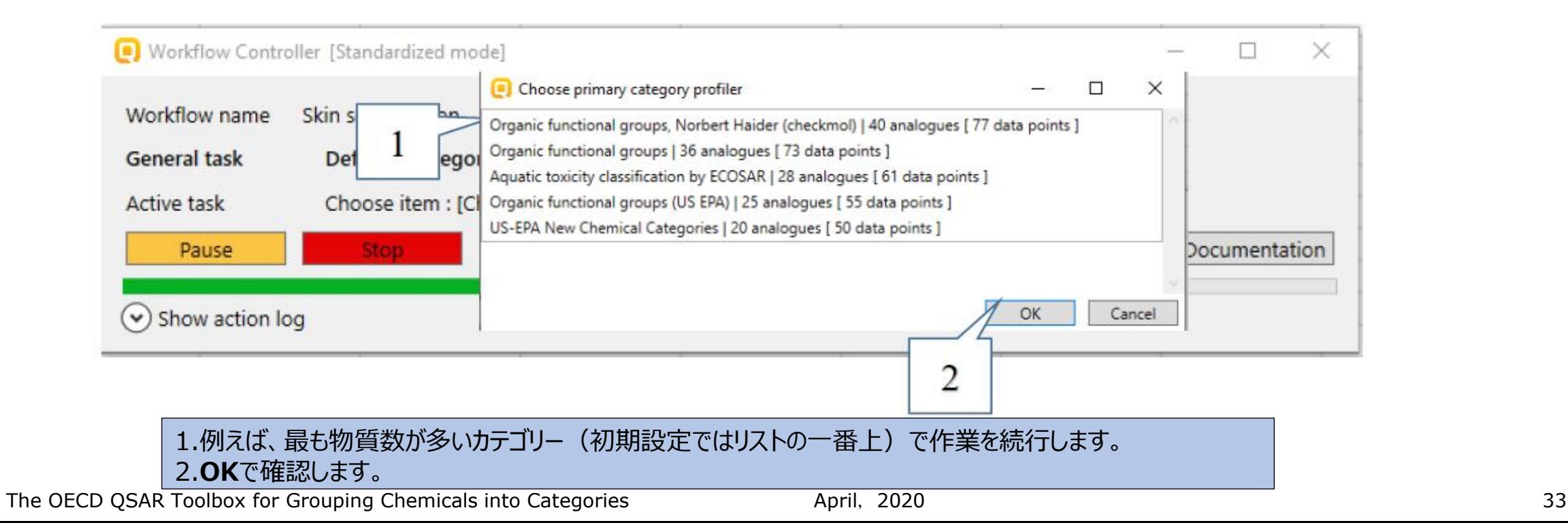

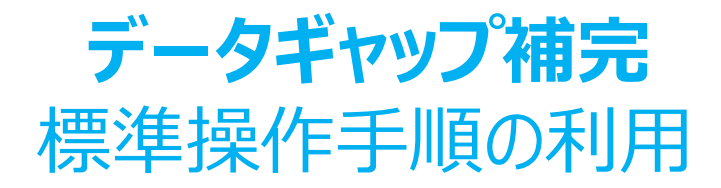

一次カテゴリーに関するプロファイリングスキームが選択されると、カテゴリーが形成され、データギャップ 補完に入ります。その次の手順として、サブカテゴリー化が行われます。適用されたサブカテゴリー化 により得られた結果に応じて、プロファイラーは次のように色分けされます。

- Green このプロファイラーを適用すると、予測の承認基準を満たすことができます。
- Blue このプロファイラーを適用すると、予測の信頼性だけが向上します。
- Yellow- このプロファイラーを適用しても現在の状態に変更はありません。
- RED サブカテゴリー化を承認する基準に到達することはできません。
- Grey すでに適用されているプロファイラーです。

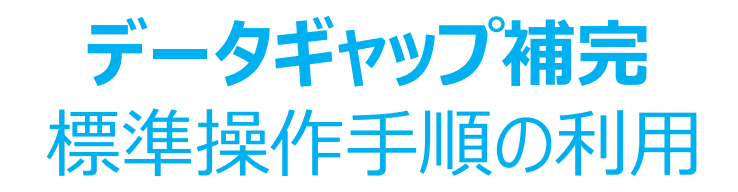

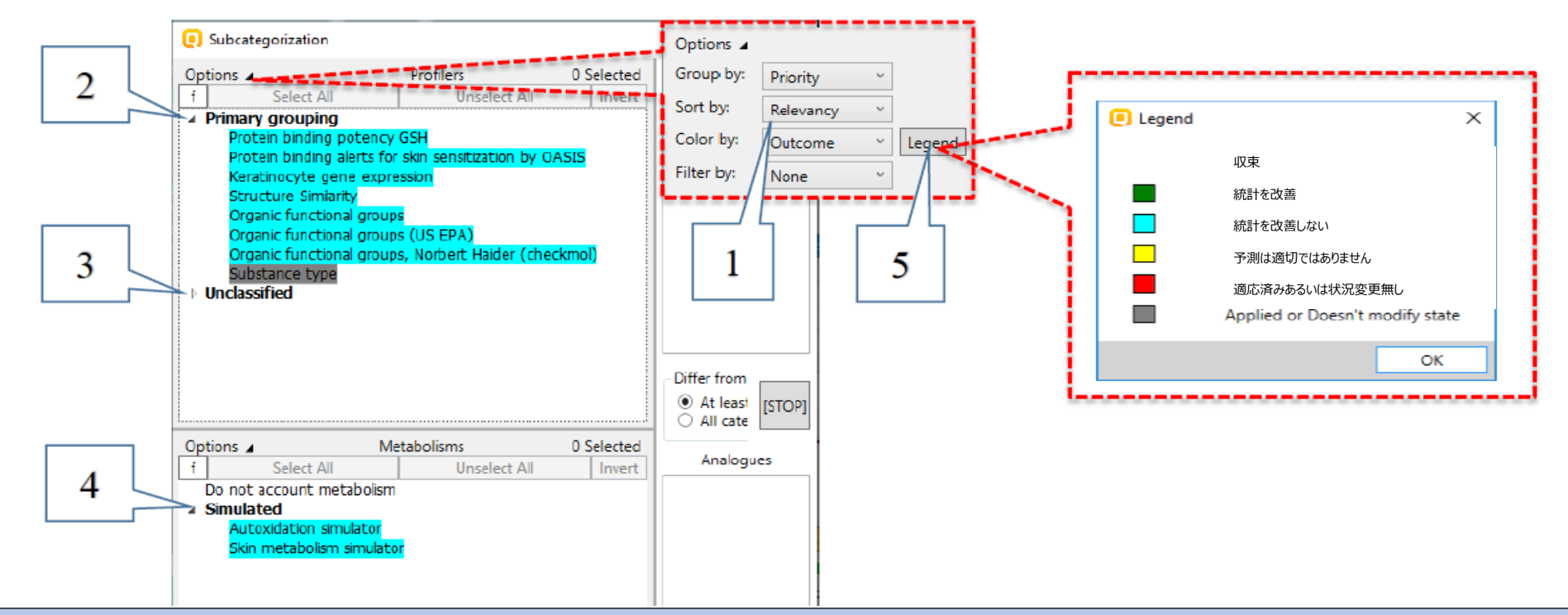

プロファイラーはRelevancy (関連性) (1)により整理され、強調表示されたプロファイラーはPrimary grouping (主要グルー プ)(2)にグループ化され表示されます。残りのすべてのプロファイラーは、*Unclassified*(未分類)のグループに分類されます(3)。 強調表示されたプロファイルはエンドポイントに関連し、推奨された選択肢となり、利用者はさらなる選択が容易となります。一方、残りの プロファイラーは削除されたわけではなく、利用者はサブカテゴリー化のためにそれらの各プロファイルも選択することができます。 親化学物質である対象物質にアラートがない場合は、関連する代謝シミュレーターも強調表示されます(4)。上記の色分けの凡例 もまた適用されています。(5)

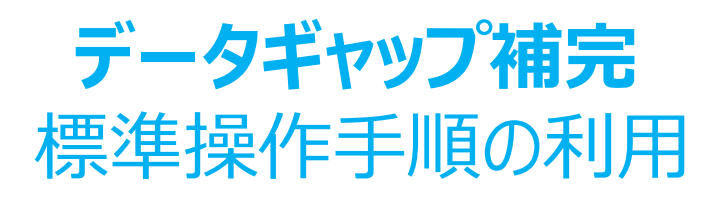

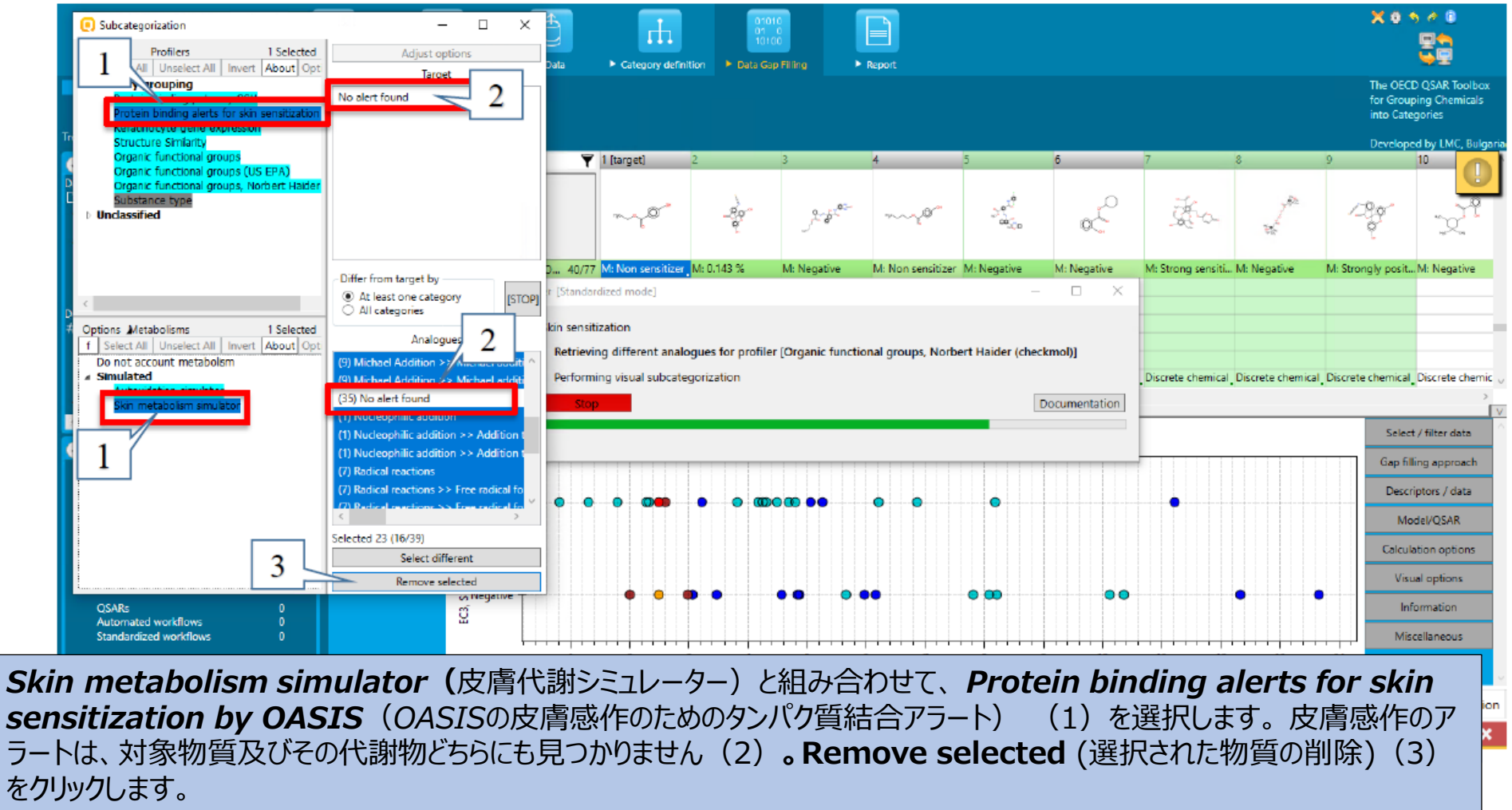

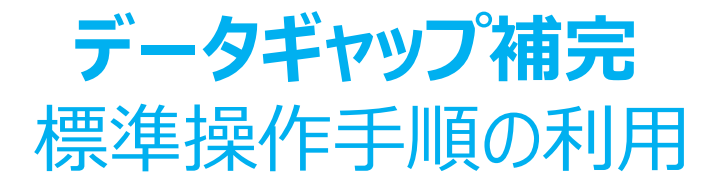

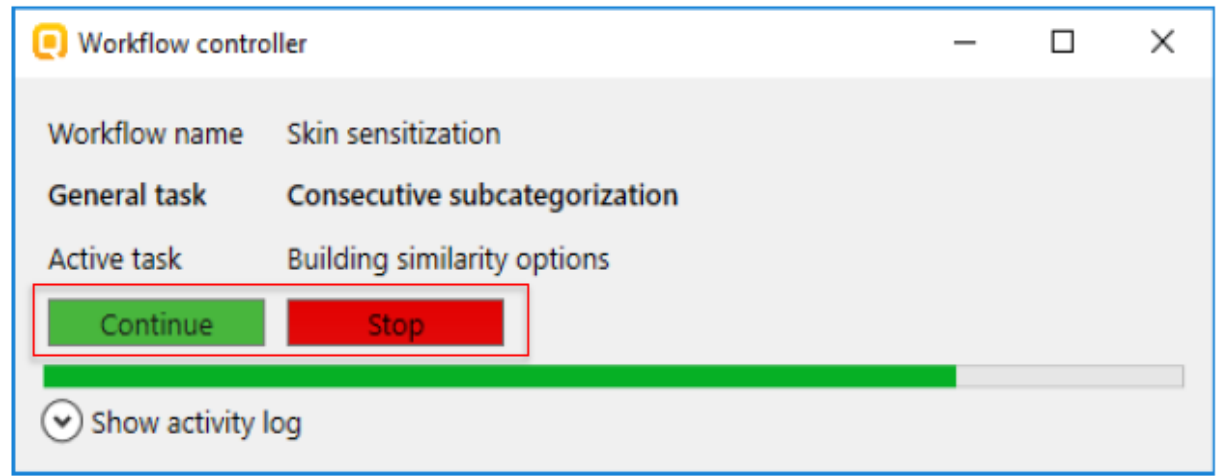

要件を満たす化学物質が削除されると、操作手順管理画面は次のサブカテゴリー化の前で停止しま す。利用者は、サブカテゴリー化を続行するか、または、停止して現在の予測結果を受け入れるかを、 選択することができます。

本例では、引き続きサブカテゴリー化を続行します。Continue (続行) ボタンをクリックします。

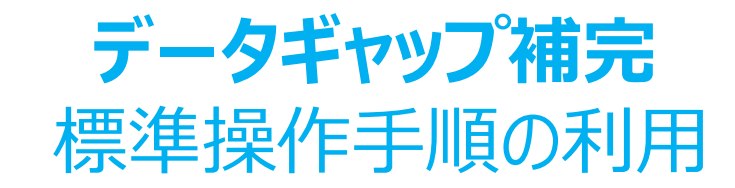

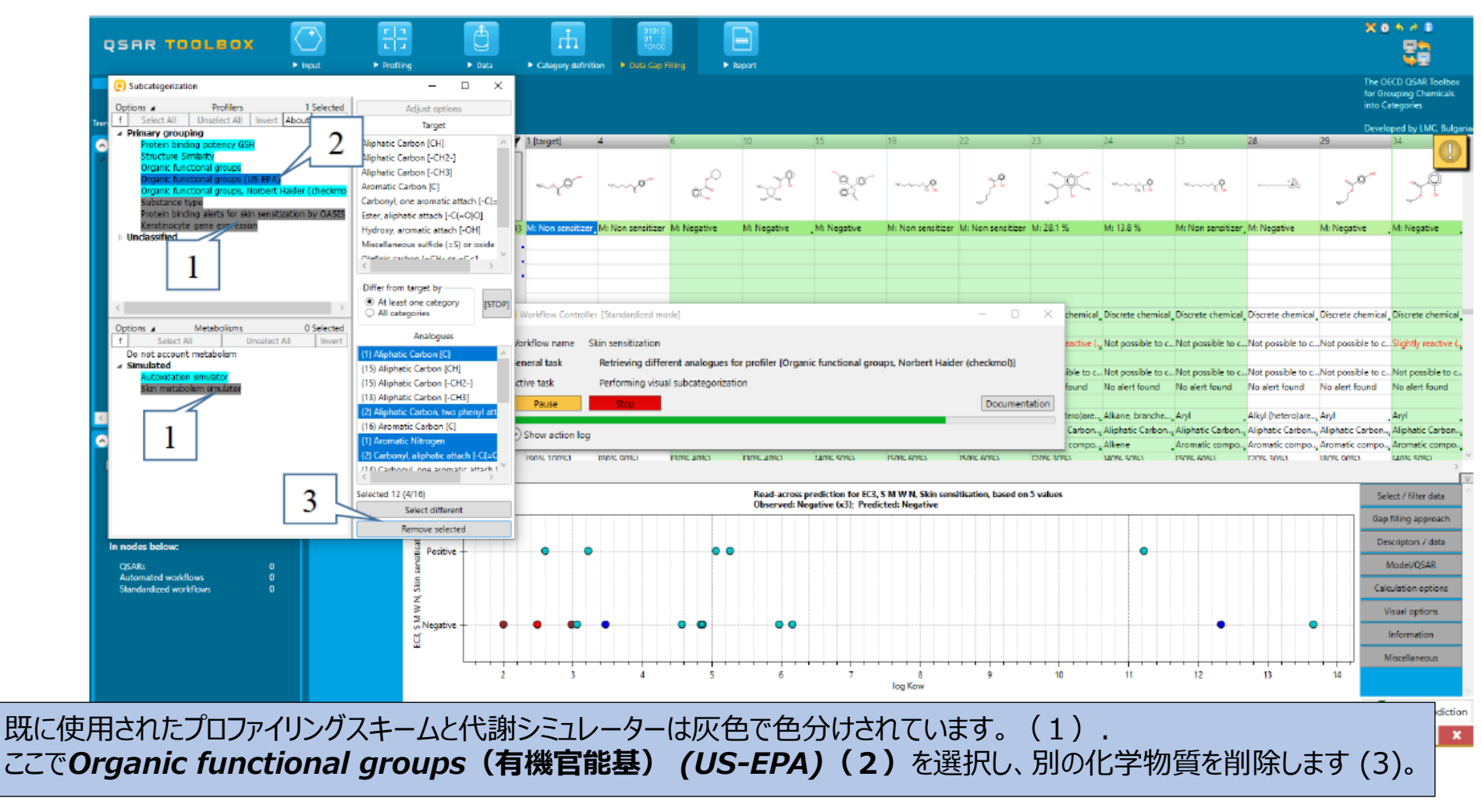

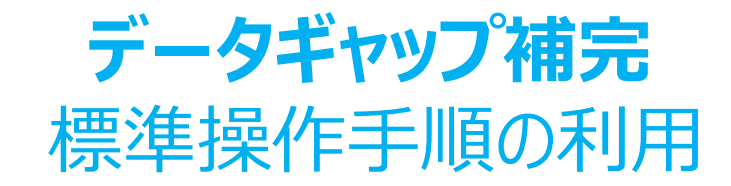

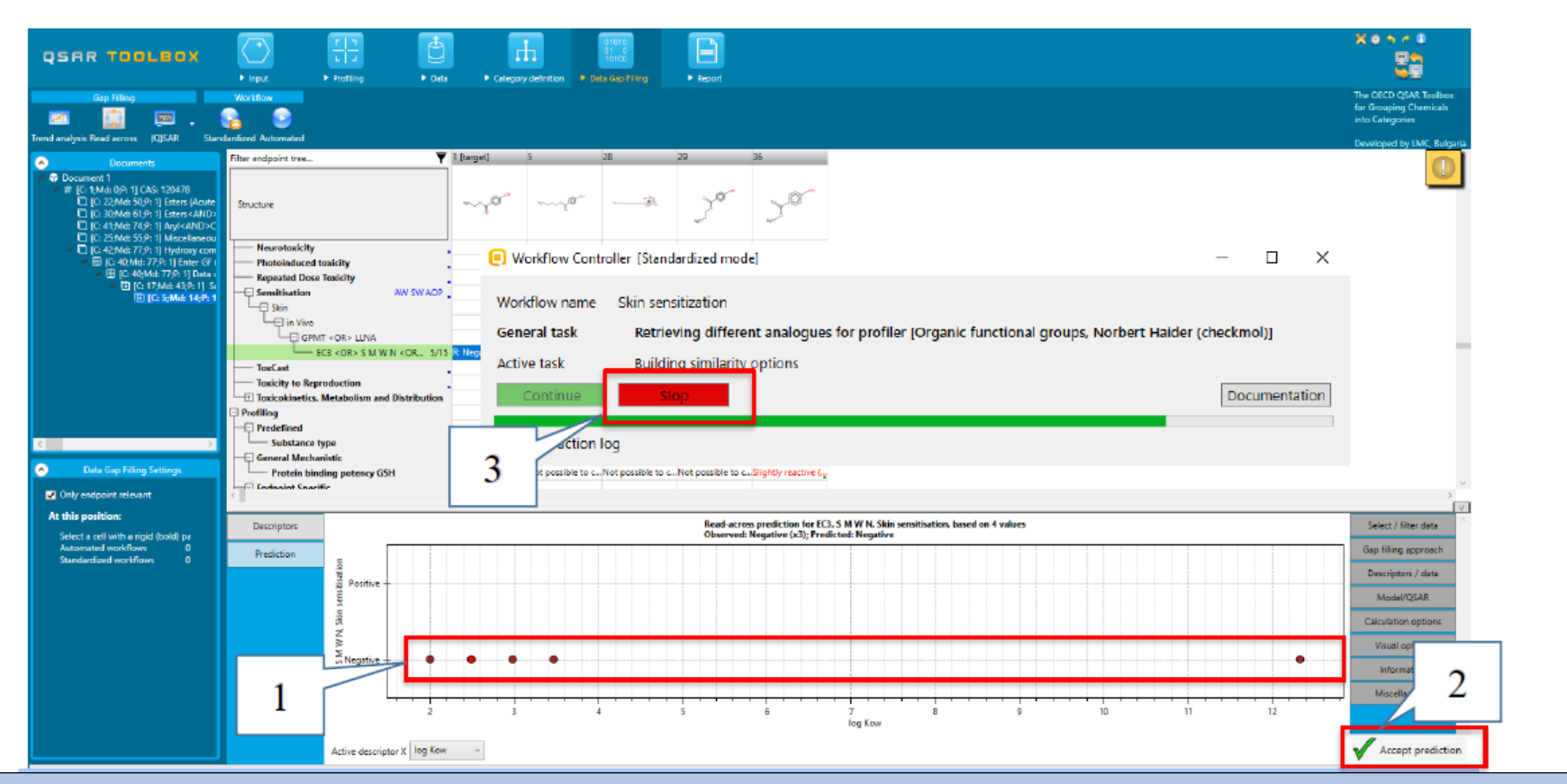

2番目のサブカテゴリー化の後に残ったすべての化学物質は、陰性データを持つということがわかります (1) 。得られた結果は基準を満 たしますので、承認することができます。(2)したがって、ここでは操作手順を停止するために、操作手順管理画面の**Stop(停止)** ボタン(3)をクリックします。

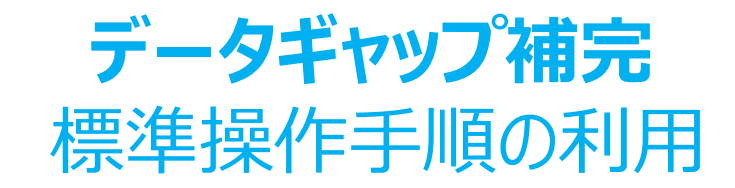

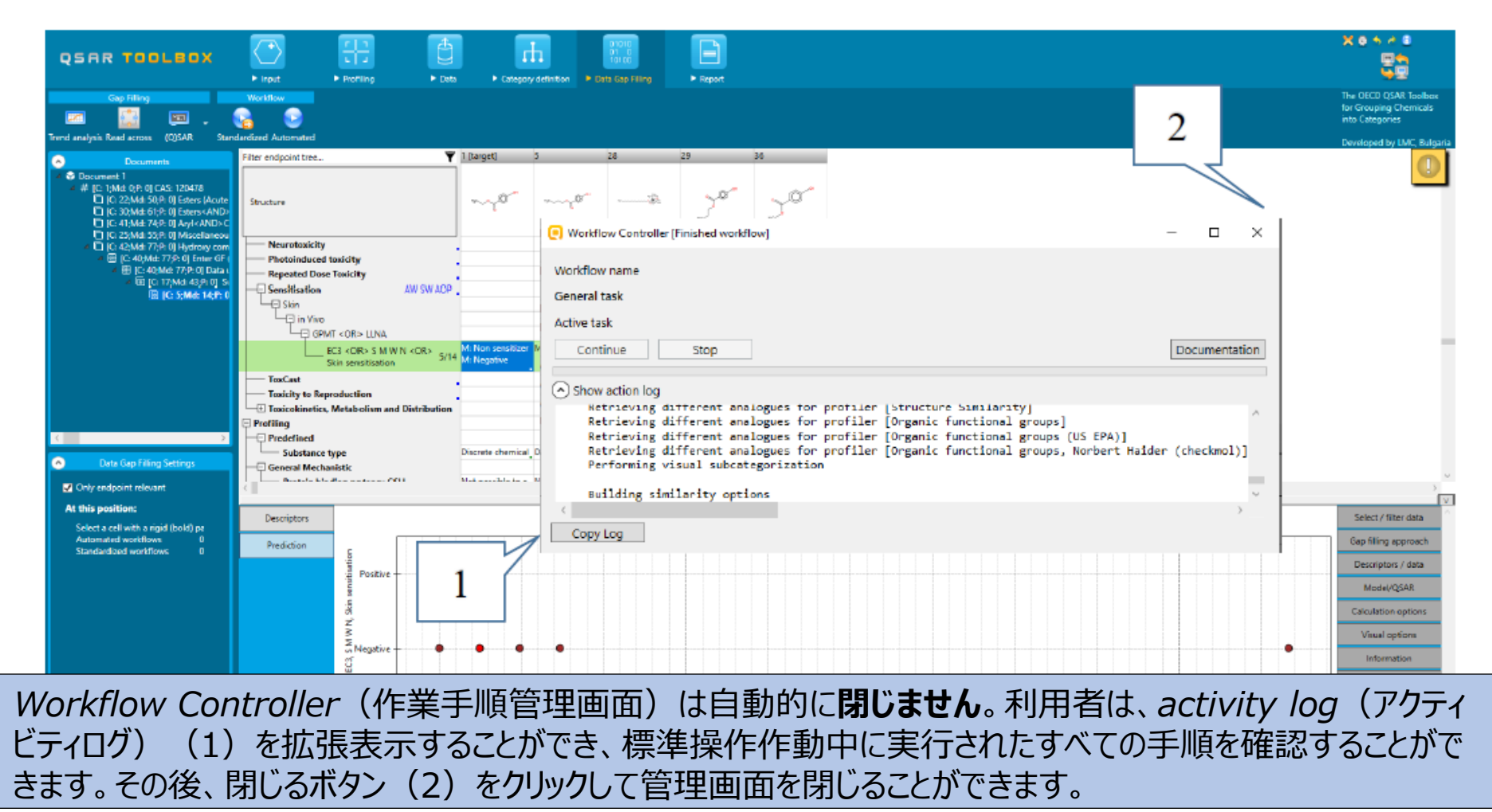

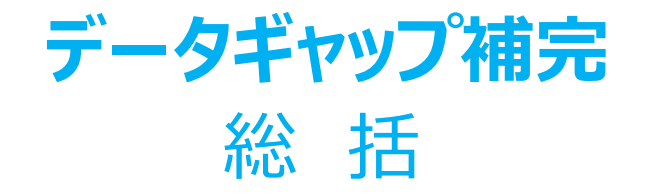

皮膚感作のSWを使用する際には、利用者は次のような操作が必要となります。

- エンドポイントの指定。
- データベースの選択。
- 親物質である対象物質内に、または、自動酸化と皮膚代謝の活性化の後 にアラートが見つからない場合、一次グループ化方法の選択。
- 予測の信頼性を高めるためのサブカテゴリー化に関して、強調表示されたプ ロファイリングスキームの選択。
- 予測結果の承認。

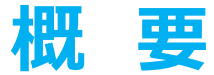

- 背景
- キーワード
- 目的
- 具体的なねらい
- 皮膚感作に関する標準操作手順
- 演習
- **標準操作手順の実施**
	- 入 力 ○ データギャップ補完

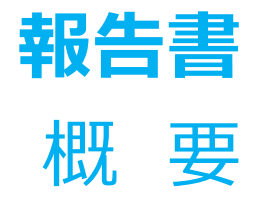

- 報告書モジュールは、Toolboxにて実行された予測結果に関して報告書を作成す ることができます。
- 報告書モジュールには、利用者がカスタマイズできるように予め設定された報告書の テンプレートが内蔵されています。
- 3種類の報告書ファイルを作成することができます。
	- − 予測結果報告書 − 対象化学物質に関する情報を収載
	- − カテゴリー報告書 カテゴリー内の類似物質に関する情報を収載
	- − データマトリックス 予測に使用された類似物質に関する情報を収載

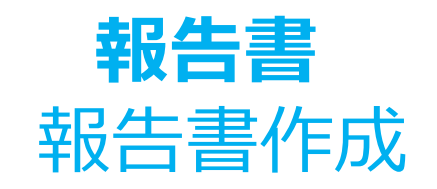

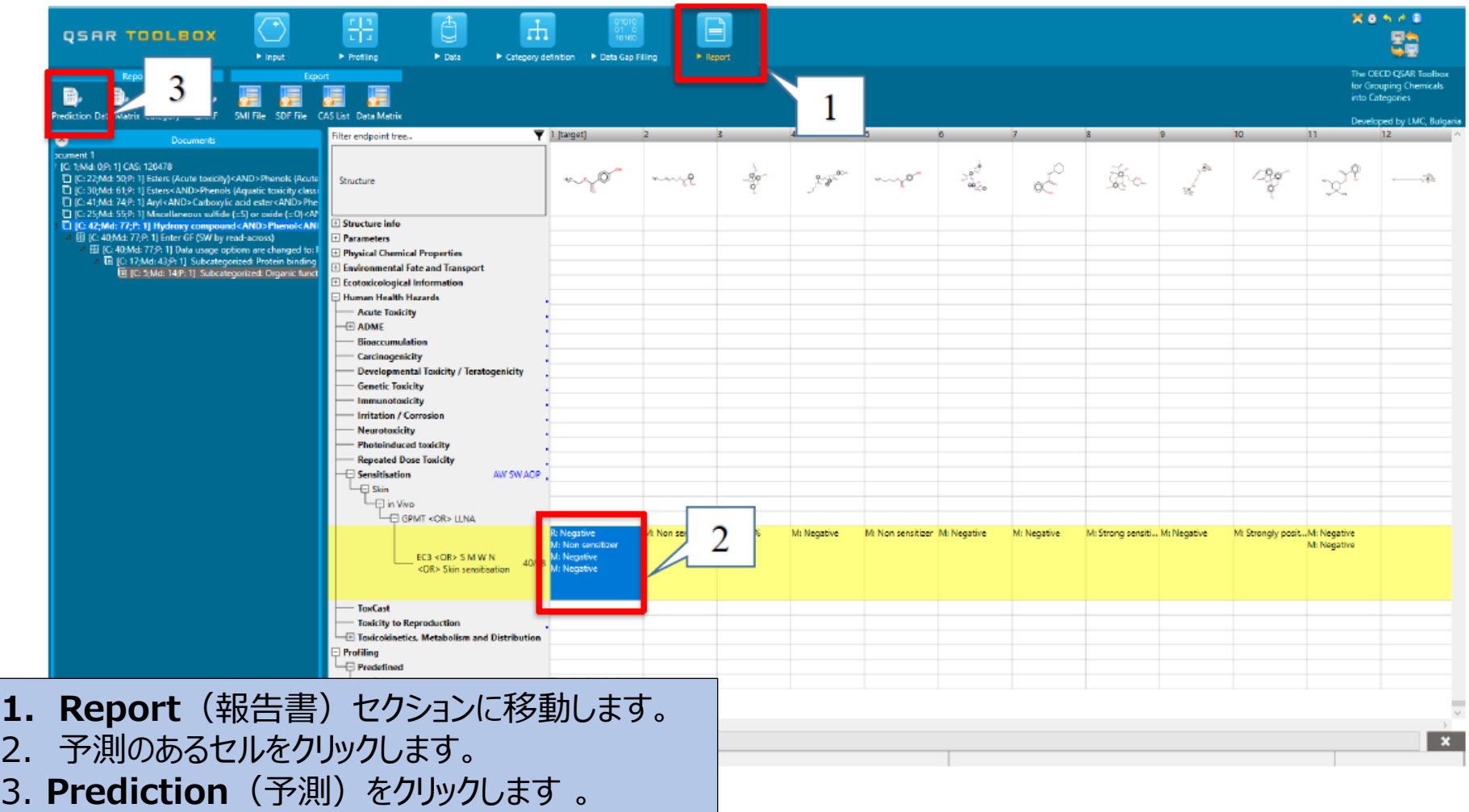

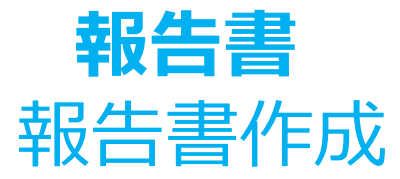

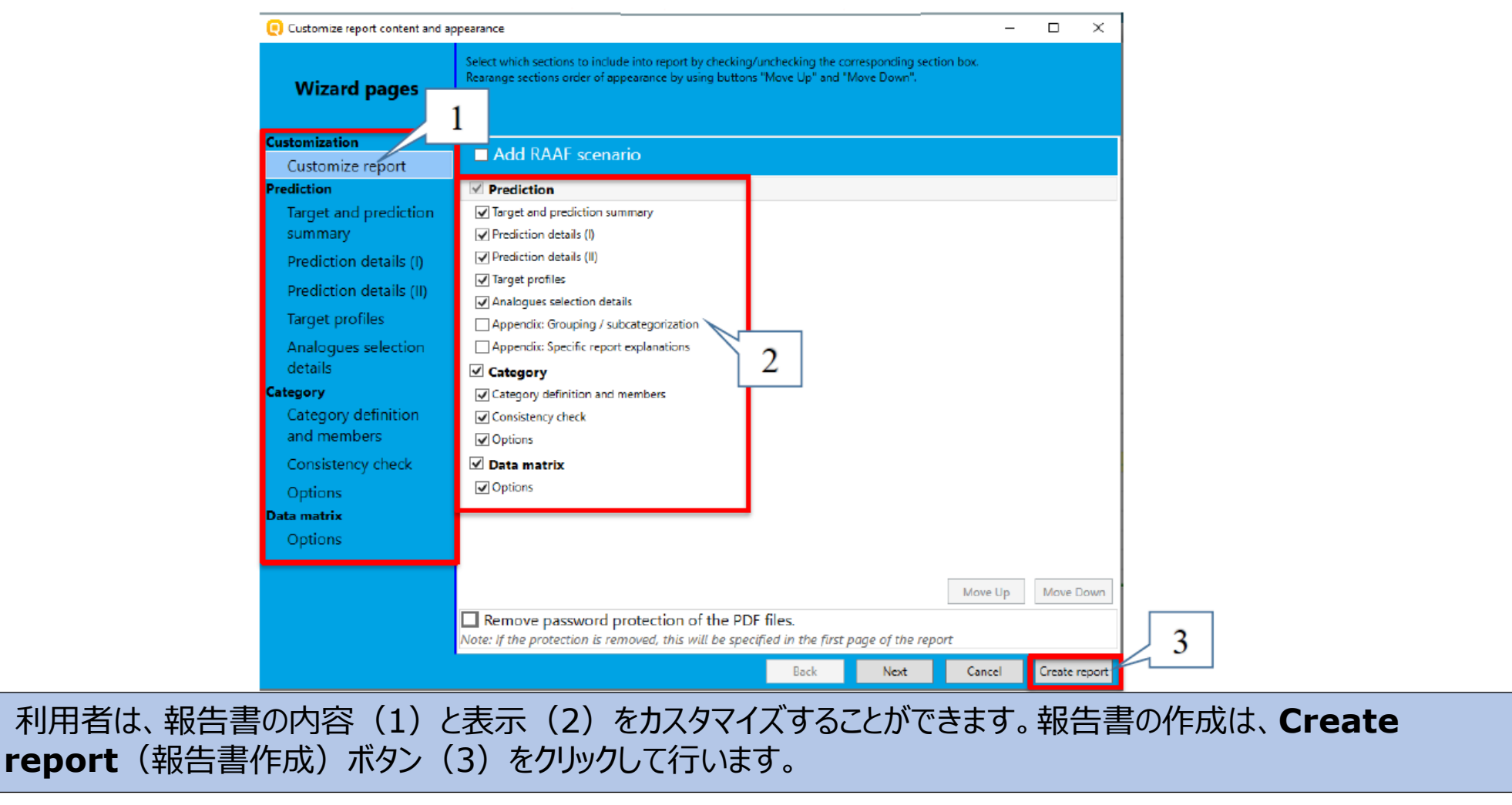

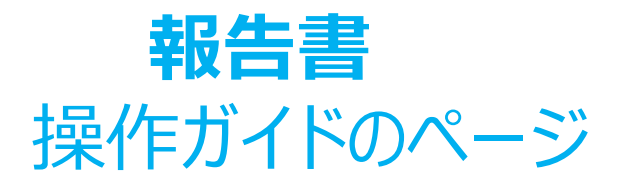

- **I. カスタマイズされた報告書** 利用者は報告書の項目を追加したり削除したりすることができます。
- **II. 予測結果報告書:**
	- **対象物質と予測結果の要旨** この章には、対象化学物質の物質同定情報と予測結果が収載され ています。システムによって自動的に入力される項目が示されています。ここで、利用者は作成者の情報、 連絡先の詳細、および要旨情報を追加することができます。
	- **予測の詳細と予測の詳細(II)** 予測の詳細の章では、予測結果とその信頼性に関する詳細を提示 します。予測の詳細(II)は任意であり、ギャップ補完手法に応じて予測結果に関する特定の情報を提 示します。
	- **対象物質のプロファイル** この章では、予測に使用されたプロファイルを要約しています。利用者は追加 のプロファイルについても含めることができます。
	- **類似物質選別の詳細ー**この章では、類似物質が選別された方法を図示しています。ここでは、選択され たデータベース及びカテゴリーの範囲、適用領域が表示されます。

### **報告書** 操作ガイドのページ

#### **III. カテゴリー報告書:**

- **カテゴリー定義とメンバー** ー この部では、カテゴリーメンバーの一覧や目的エンドポイントの基本定義、カテゴリー仮説 に関する章が収載されています。また、カテゴリーメンバーの物理化学的性状の計算値に関する情報も提示しています。 いくつかの章は自動的に入力される一方で、その他の章については、報告書バスケットから報告書項目を手動で追加す ることができます。
- **一貫性の確認** ー この部では、一貫性の確認に関する章を収載しています。一貫性の確認に関する項目は以下のと おりです;物理化学的性状の類似性、構造類似性、作用機序の類似性、追加のエンドポイントデータ。前項と同様 に、いくつかの章は自動的に入力され、その他の章は報告書バスケットから報告書項目を手動で追加することができます。
- **任意** ー この章では、報告書作成に使われたカテゴリーメンバーの数を変更することができます。
- **IV. データマトリックス**
	- パラメーター、プロファイラー、実験データを含む、データマトリックス内の化学物質に関する情報をエクスポートすることがで きます。

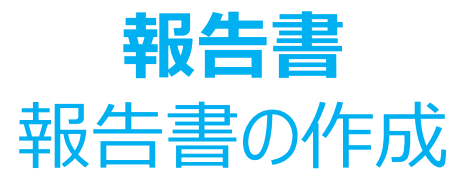

Create report (報告書作成)ボタンをクリックすると、*Generated report files (*作成された報告書ファイル)画面が表示されます。この画面に は、次の3種類のファイルが含まれています。

- 
- 
- 
- **1)Prediction Report(予測報告書)** 対象物質に関連する予測情報を含むPDFファイル。
- 2) Category report (カテゴリー報告書) 最終的なカテゴリー (目的物質と類似物質) の一貫性に関する情報を含むPDFファイル。
- **3)Data matrix(データマトリックス)** 選択されたパラメーター、プロファイル、及び、エンドポイントに関するデータとともに予測に使用 された化学物質群を含むMSエクセルファイル。

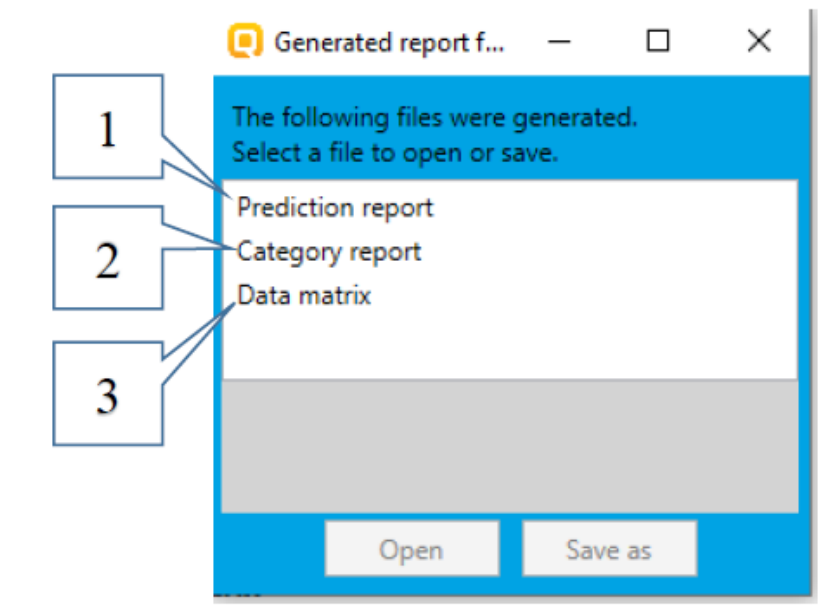

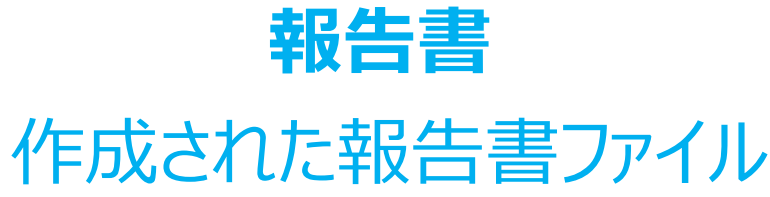

#### **Prediction report**

Prediction of EC3, S M W N, Skin sensitisation for Mycocten

 $1/7$ 

#### QSAR Toolbox prediction for single chemical

Date: 14 Apr 2020 Author(s): Contact details:

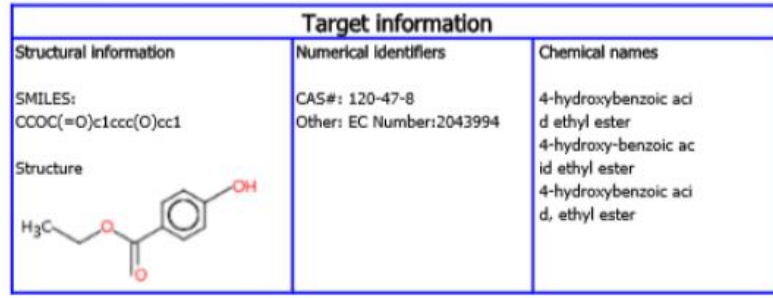

**Prediction summary** Predicted endpoint: EC3, S M W N, Skin sensitisation; No effect specified; No species specified; No duration specified; No quideline specified Predicted value: Negative Init/erale: Chin consideration IT (CCCTOC) Data gap filling method: Read-across analysis Summary: manually editable field Not provided by the user

皮膚感作性を予測す るために標準操作手順 が使用されたことが、*予 測報告書*に記されてい ます。

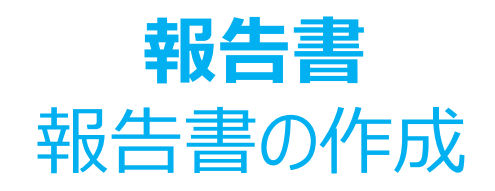

#### **Category report**

Chemicals category

1/10

#### **OSAR Toolbox report for category**

#### 1. Category definition

#### 1.1. Category definition

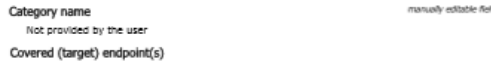

- Human Health Hazards/Sensitisation: EC3 <DR> S M W N <DR> Skin sensitisation, GPMT <DR> LLNA, In Vivo, Skin manually editable field

Category hypothesis Not provided by the user

#### 1.2. Category members

Information of category members

OSAR Toolbox 4.4.1

Database version: 4.4.1

Table of category members

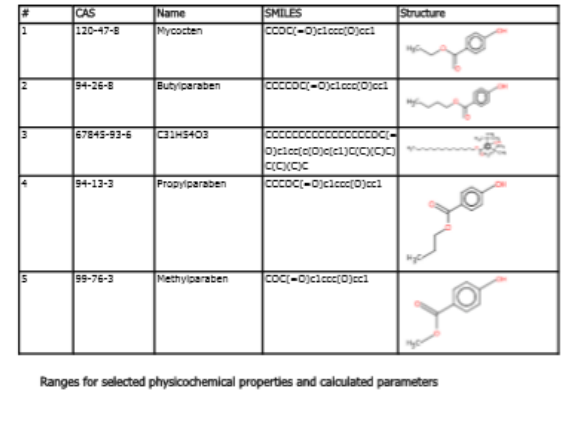

**QSAR TOOLBOX** 

#### Not: provided by user

Chemicals category

Purity / Impurity Not provided by the use

#### 1.3. Profiles/Metabolisms

List of profiles/metabolisms

#### Profiles used for grouping/subcategorization: - Hydroxy compound<AND>Phenol<AND>Carboxylic acid derivative<AND>Carboxylic acid ester<AND>Aromatic compound (Organic functional groups, Norbert Halder (checkmol)) (primary grouping) - Protein binding alerts for skin sensitization by OASIS with Skin metabolism simulator

(subcategorization) - Organic functional groups (US EPA) (subcategorization)

#### 2. Consistency check

#### 2.1. Physicochemical similarity

Physicochemical similarity based on calculated parameters Physicochemical similarity based on experimental data Net available

Comments on physicochemical similarity Not provided by the user

#### 2.2. Structural similarity

QSAR Toolbox 4.4.1

Database version: 4.4.1

Structural similarity · Structure similarity profilers - Organic functional groups - Organic functional groups (US EPA) - Organic functional groups, Norbert Halder (checkmol) - Structure similarity

Table with calculated structural similarity Options Mode: Hologram, CombineAllFeatures Measure: Dice

Molecular features: AtomCenteredFragments Atom characteristics: AtomType, CountHAttached, Hybridization

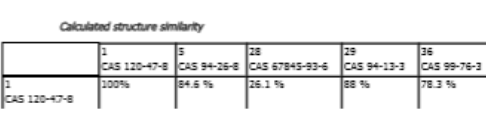

**QSAR TOOLBOX** 

SWの適用結果により得られ たカテゴリーの構成物質に関 する情報は、カテゴリー報告 書に収載されています。

manually addable field

TPRF v4.4.1

 $2/10$ 

manually editable field

The OECD QSAR Toolbox for Grouping Chemicals into Categories April, 2020 50

TPRF y4.4.1

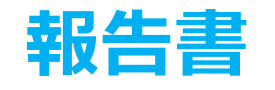

### データマトリックスファイル

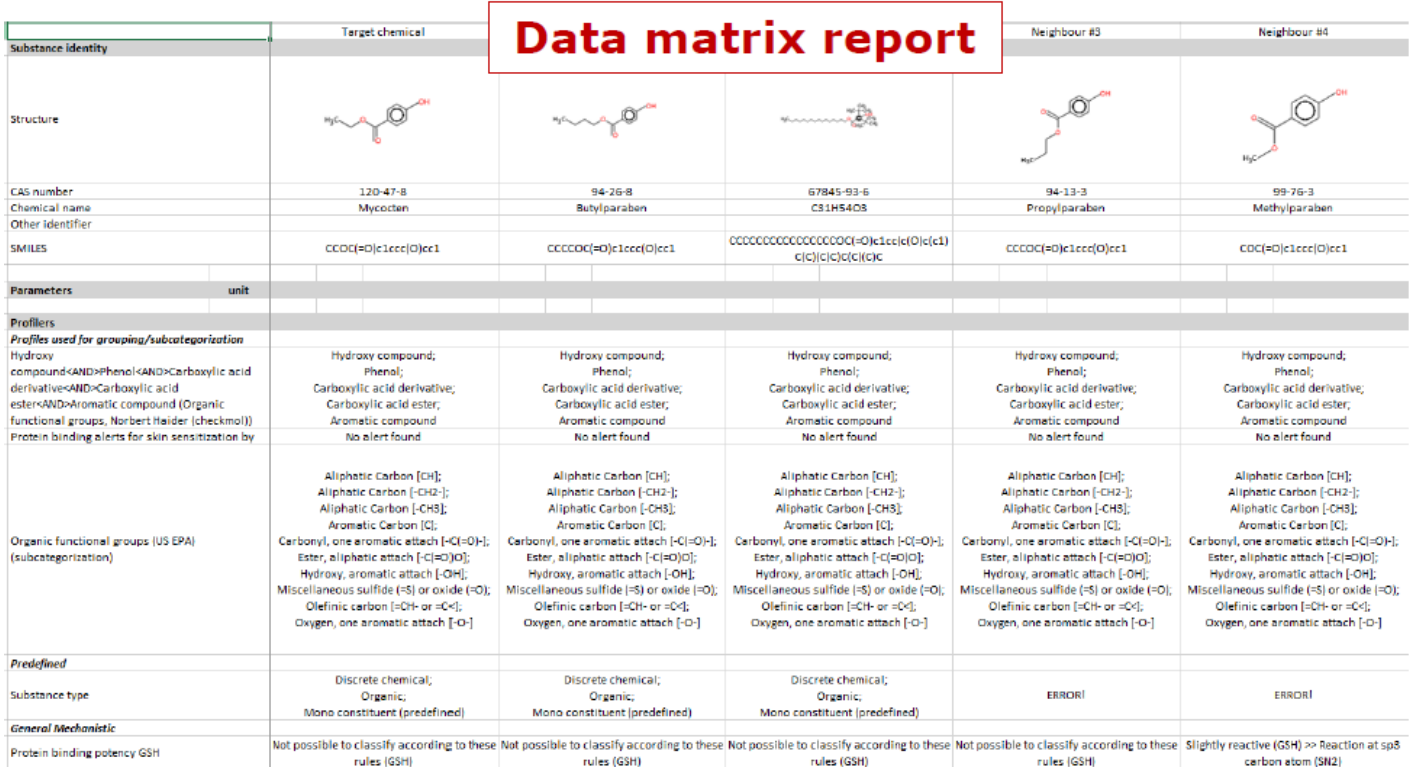

対象物質の予測に使用された類似物質は、**Data matrix(**データマトリックス) 報告書にて確認することができます。ここでは、上記の物質の選択されたプロファイリング の結果や実験データ、パラメーターもまた表示されています。

## **おめでとうございます!**

- 標準操作手順による皮膚感作データギャップ補完の解説が終了しました。
- QSAR Toolboxの標準操作の一連の手順と各手順の背後にある理論的根拠を 説明しました。
- 上達するには練習が必要ということに注意して下さい!